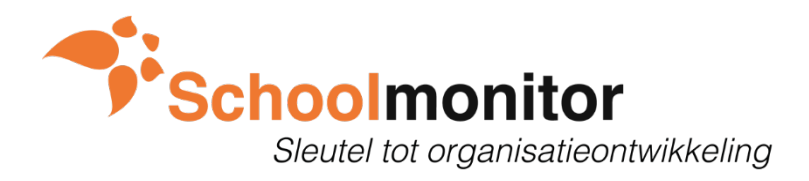

# Office 365 kalender synchronisatie

### Al je acties op één plek in je agenda!

Met de Office 365 Kalender synchronisatie koppel je Schoolmonitor aan je eigen Office agenda. In je agenda komen de acties te staan waar je in Schoolmonitor een planning aan meegeeft. Je kiest zelf in Schoolmonitor vanuit welke omgeving(en) je de acties in je agenda wilt tonen. De status van de actie herken je in 1 oogopslag aan de icoontjes.

- $\bullet$  = openstaand<br> $\overline{\mathbf{X}}$  = actief
- = actief
- = afgerond

Zodra je in Schoolmonitor een aanpassing doet aan een actie, verandert dit direct in je Office agenda mee.

## De office 365 kalender synchronisatie activeren

- 1. Ga in Schoolmonitor naar **Profiel**
- 2. Ga naar **Extra opties**
- 3. Zet het schuifje aan bij: **Office 365 Kalender synchronisatie**.
- 4. Klik op de button: **Office 365**

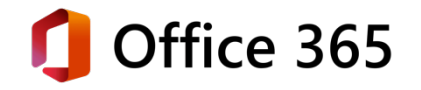

Ben je een medewerker en lukt het niet om de koppeling te activeren? Check dan of de directie de Office 365 koppeling geactiveerd heeft. Zodra de directie de koppeling activeert, werkt deze ook voor de rest van het team!

#### Beheerdersgoedkeuring vereist?

Het kan zijn dat de directie eerst goedkeuring moet krijgen van de beheerder, voordat je de synchronisatie kunt voltooien. De beheerder is de persoon die binnen de onderwijsorganisatie de toegang beheert over de Office-accounts. (Directie/ICT)

#### **Beheerdersgoedkeuring geven**

- 1. Open **Azure Active Directory beheercentrum**
- 2. Ga naar **Bedrijfstoepassingen**
- 3. Klik in de lijst op **Schoolmonitor**

*Voordat Schoolmonitor in deze lijst zichtbaar is, moet de kalender synchronisatie eerst 1 keer geactiveerd worden. De actie hierboven bij 'De office 365 Kalender synchronisatie activeren' moet dus 1 uitgevoerd worden, waarbij de melding moet verschijnen dat er beheerdersgoedkeuring vereist is.*

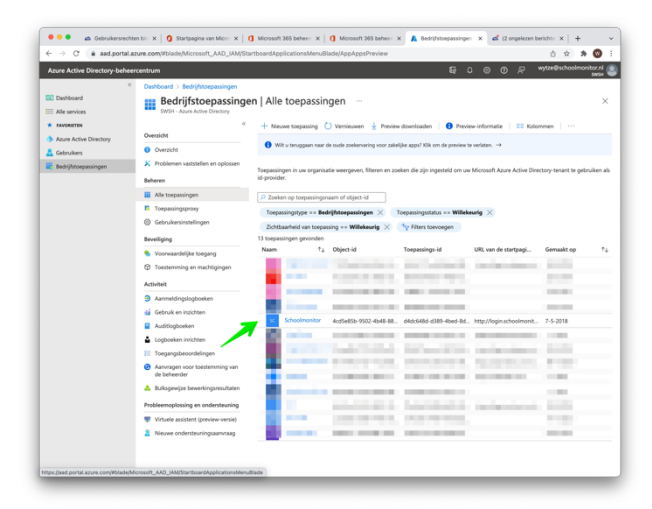

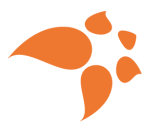

- 4. Ga naar **Eigenschappen**
- 5. Zet de **'Toewijzing vereist"** op **NEE**

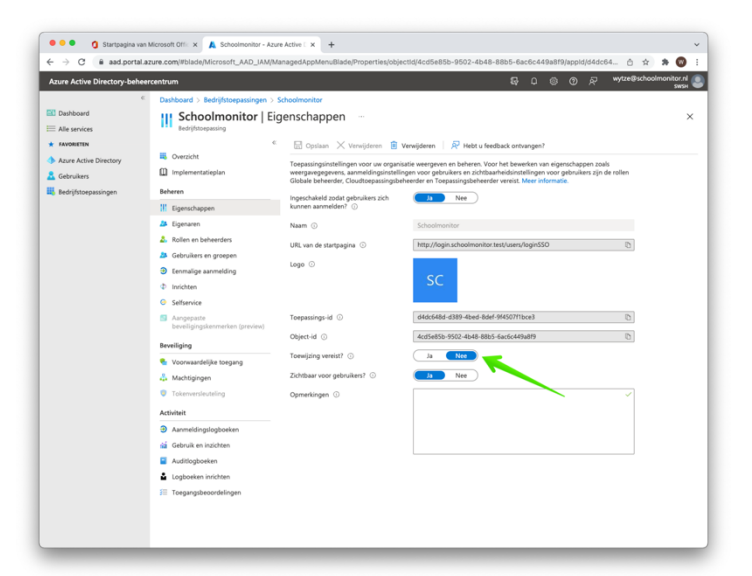

6. Ga naar **Machtigingen**

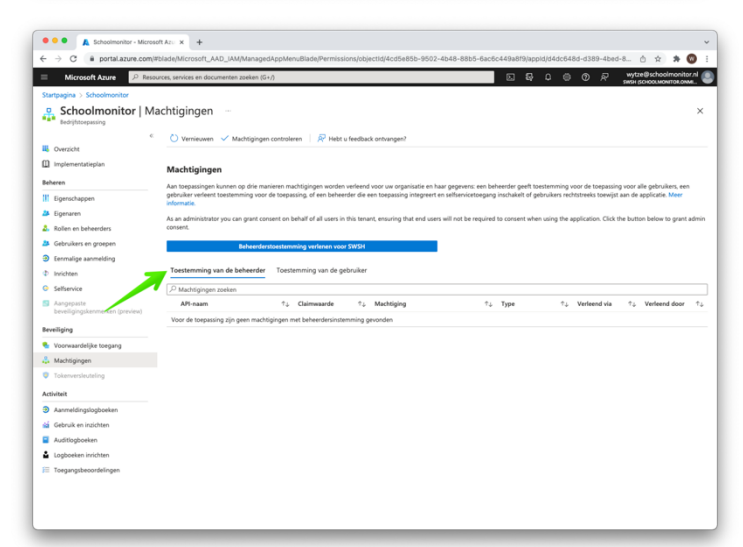

7. Ga naar beheerderstoestemming verlenen voor **'Organisatienaam'.**

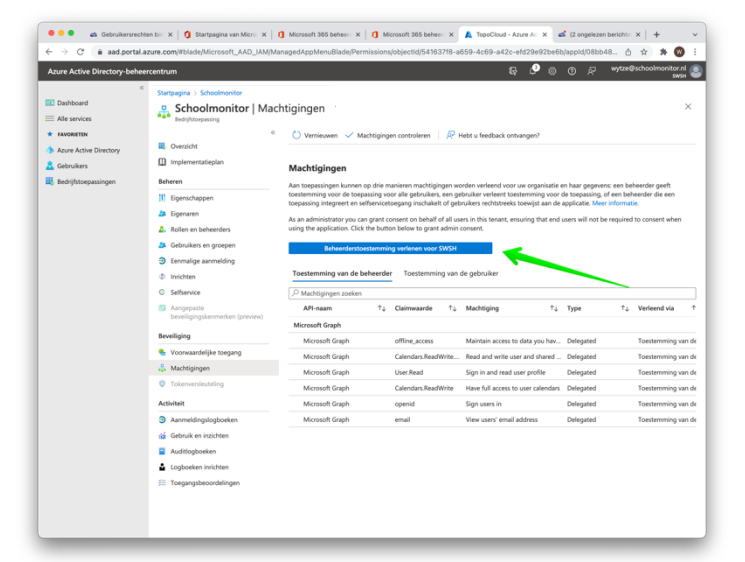

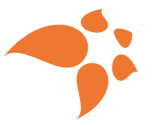